# **Hypovereinsbank: Umstellung auf neues Sicherheitsverfahren RAH mit Chipkarte**

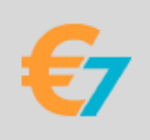

Die Hypovereinsbank ersetzt das bisherige Sicherheitsverfahren RDH mit dem neuen RAH-Verfahren.

Das sind die einzelnen Schritte zur Umstellung:

## **1. Aktuelle ALF-BanCo Version verwenden**

Bitte stellen Sie sicher, dass Sie die neuesten ALF-BanCo Version einsetzen. Hier downloaden Sie die aktuellste Version: <https://www.alf-banco.de/download/homebanking-software.html>

## **2. Datensicherung erstellen**

Sichern Sie Ihre ALF-BanCo Daten über den Menüpunkt "Datei > Daten sichern".

## **3. Alten Zugang sperren lassen**

Falls noch nicht geschehen, müssen Sie zuerst Ihren alten Zugang bei der HVB sperren lassen.

#### **4. Neuen Zugang in ALF-BanCo einrichten**

- Wechseln Sie zur Kontenverwaltung, z. B. über den Menüpunkt "Verwalten > Konten > Konten verwalten".
- Markieren Sie das gewünschte Konto.
- Klicken Sie auf den Button "Ändern".
- Wählen Sie "Zugänge / Medien".
- Sie sehen oben eine Liste der dem Konto zugeordneten Sicherheitsmedien bzw. Zugänge. Klicken Sie rechts oben auf "Zugang verwalten" und wählen Sie den Unterpunkt "Zugang/Medium ändern".
- Wählen Sie "neues Medium mit HBCI/FinTS-Zugang" und klicken Sie auf "OK".

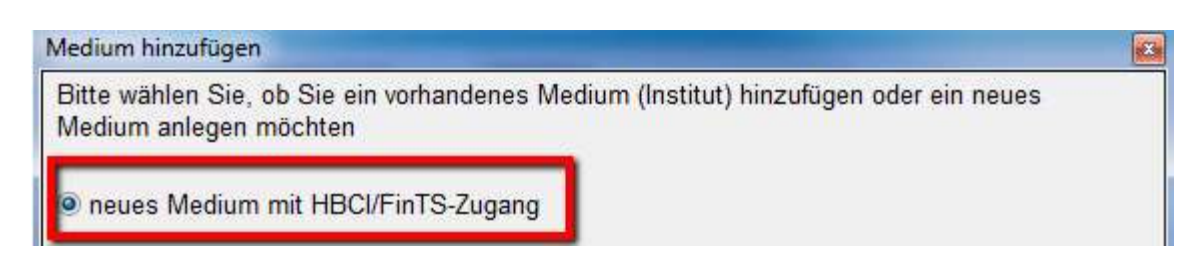

• Der HBCI-Einrichtungs-Assistent startet. Wählen Sie die oberste Option und klicken Sie "Weiter".

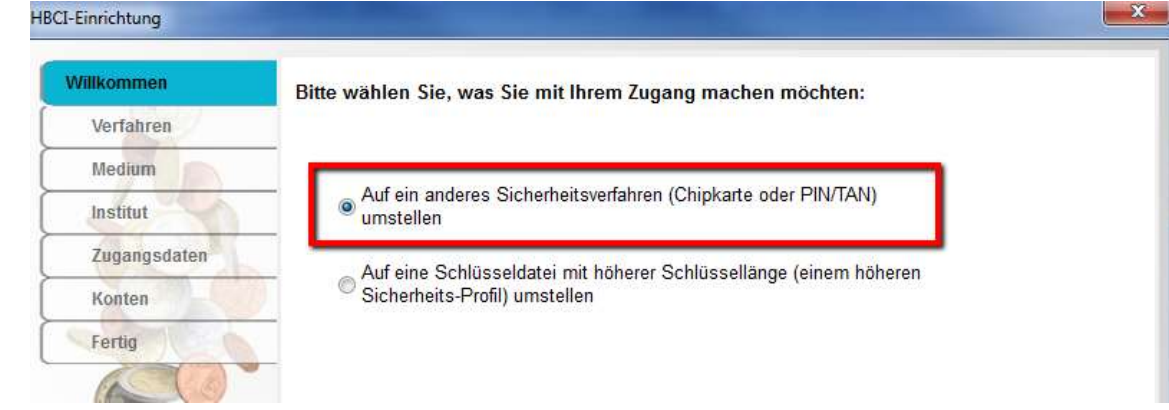

*Hypovereinsbank: Umstellung auf neues Sicherheitsverfahren RAH mit Chipkarte Seite 1*

- Im nächsten Schritt wählen Sie "HBCI/FinTS mit Chipkarte" und klicken wieder "Weiter".
- Die Chipkarte wird nach Eingabe der PIN ausgelesen. Wählen Sie den Benutzer aus und klicken Sie auf "Weiter".
- Die Institutsdaten werden angezeigt. Klicken Sie auf "Weiter"
- ALF-BanCo verbindet zu der Hypovereinsbank und holt die aktuellen Parameter-Daten der Bank. Danach sehen Sie dieses Fenster:

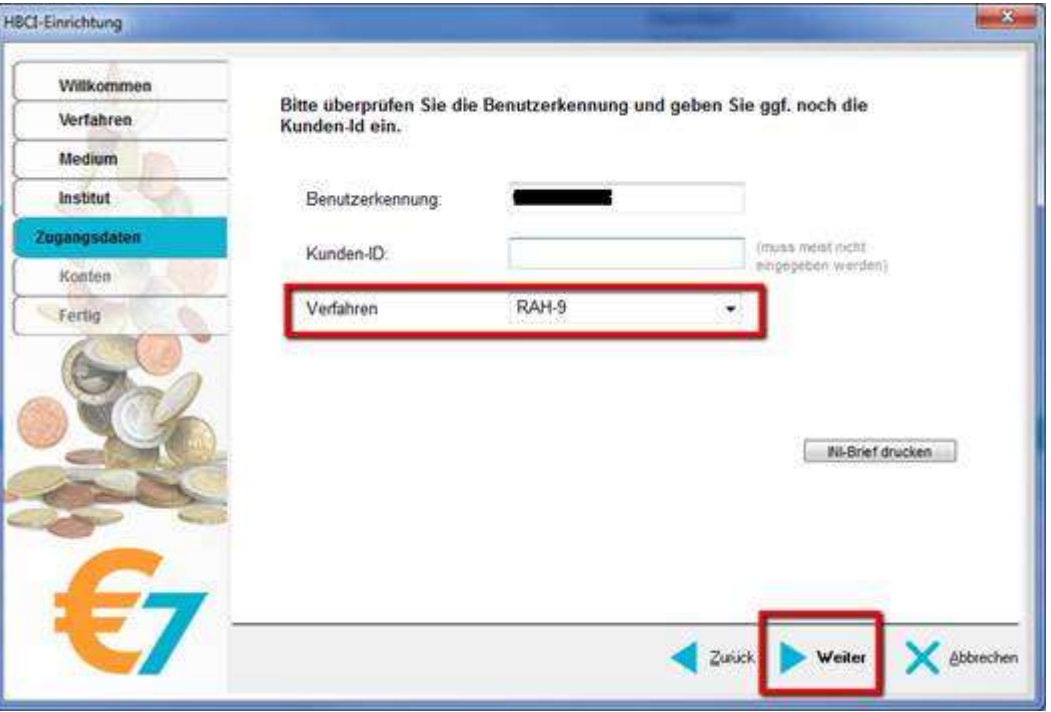

Wichtig ist, dass das RAH-9 Verfahren ausgewählt ist. Klicken Sie auf "Weiter".

- Bestätigen Sie den Hashwert der Bank. Danach werden die Schlüssel an die Bank eingereicht. Es kann sein, dass dies abgelehnt wird, falls gültige Schlüssel bereits vorhanden sind. Sie werden gefragt, ob Sie trotzdem eine Synchronisierung ausführen möchten. Beantworten Sie dies mit "Ja".
- Bei Erfolg werden die Daten Ihrer Hypovereinsbankkonten von der Bank geholt und angezeigt.

#### **PROBLEMBEHEBUNG:**

Sollte die Umstellung nicht funktionieren, senden Sie uns bitte das zugehörige Protokoll.

Alle Protokolle finden Sie im Menüpunkt "Hilfe > Sendeprotokolle" nach Datum und Uhrzeit sortiert. Suchen Sie dort das passende Protokoll, markieren Sie dieses und klicken Sie dann rechts neben der Liste der Protokolle auf "Protokoll an ALF AG senden".

Im folgenden Fenster stimmen Sie bitte der Verwendung Ihrer persönlichen Daten zu. Bestätigen Sie dies bitte mit "Weiter".

Im folgenden Fenster geben Sie bitte eine kurze Fehlerbeschreibung ein und klicken Sie dann auf "Senden".

Damit wird das Protokoll direkt und sicher verschlüsselt an die ALF AG gesendet.